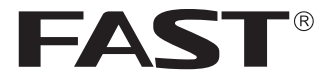

# 用户手册

# 室外无线网桥

FWB201/FWB205 FWB505/FWB515

声明

Copyright © 2017 深圳市迅捷通信技术有限公司 版权所有,保留所有权利

未经深圳市迅捷通信技术有限公司明确书面许可,任何单位或个人不得擅自仿制、复 制、誊抄或转译本手册部分或全部内容,且不得以营利为目的进行任何方式(电子、影 印、录制等)的传播。

FAST<sup>®</sup>为深圳市迅捷通信技术有限公司注册商标。本手册提及的所有商标,由 ■名白所有人拥有。

本手册所提到的产品规格和资讯仅供参考,如有内容更新,恕不另行通知。除非有特 殊约定,本手册仅作为使用指导,所作陈述均不构成任何形式的担保。

## 物品清单

请小心打开包装盒,里面应有以下配件。如果发现有配件短缺或损坏的情况,请及时 和当地经销商联系。

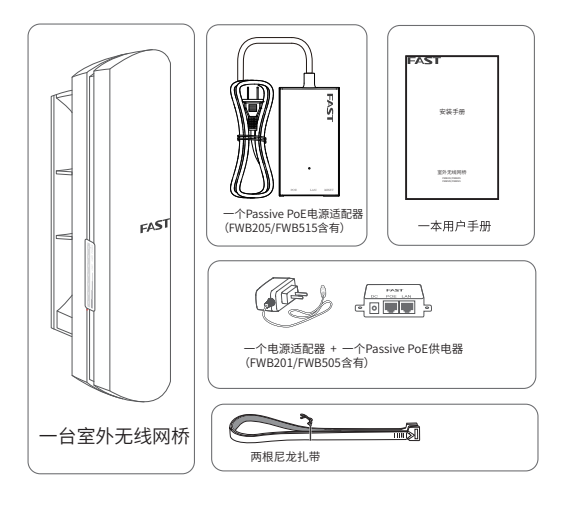

# 目录

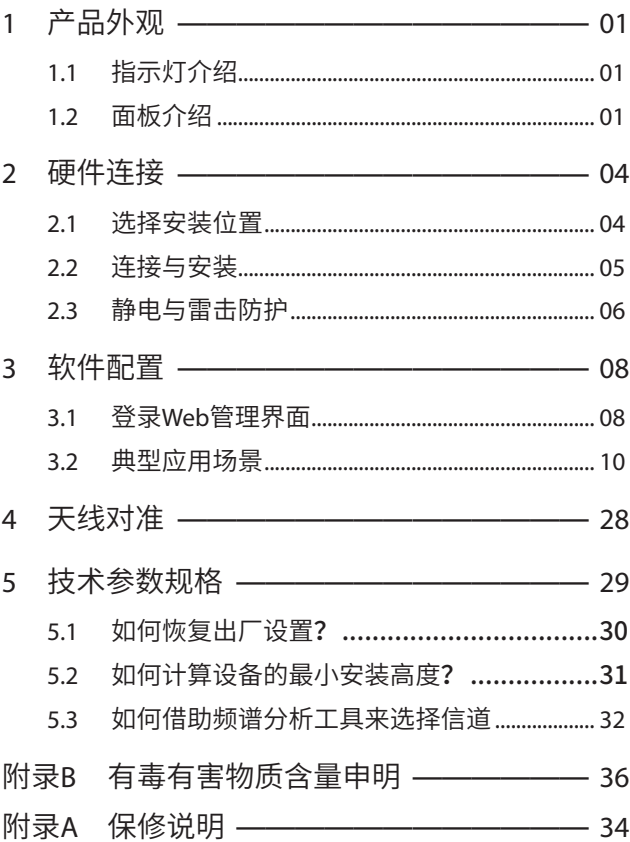

## 1 产品外观

FAST室外无线网桥产品致力于为室外无线传输提供有效的 解决方案。如无特殊说明,本手册所设计的产品以FWB515 为例。

## 1.1 指示灯介绍

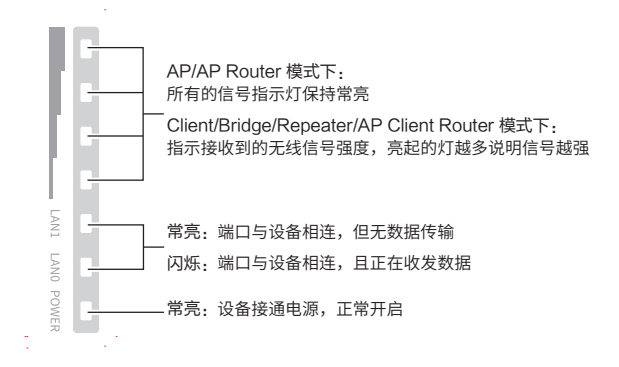

## 1.2 面板介绍

FWB201/FWB505:

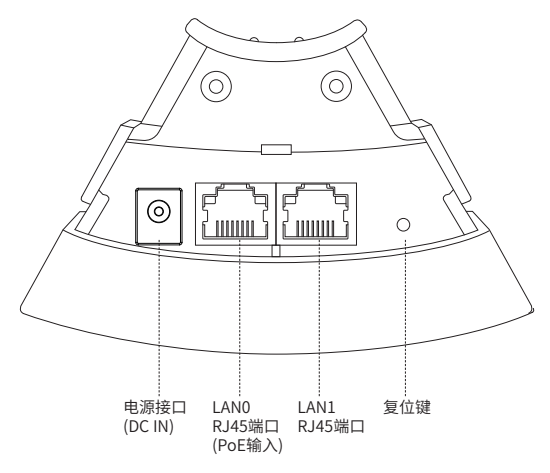

FWB205/FWB515:

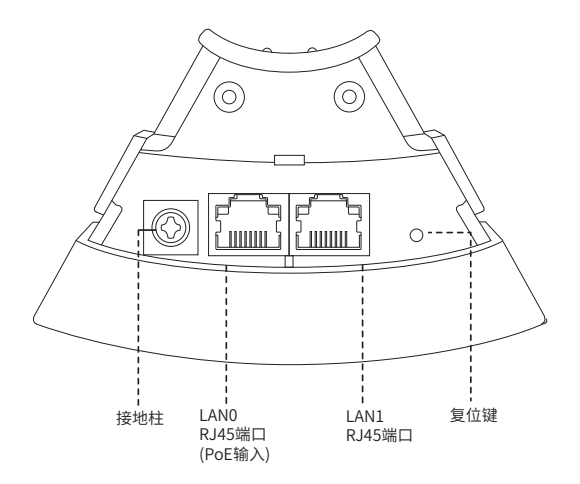

Passive PoE电源适配器:

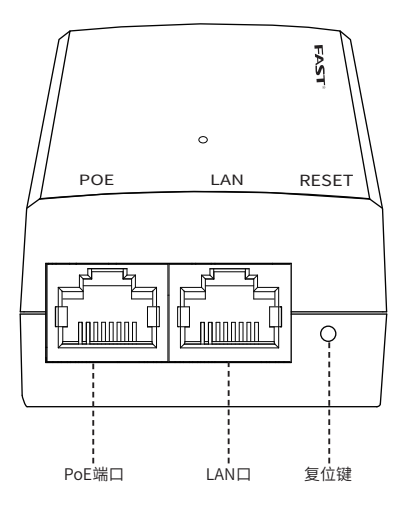

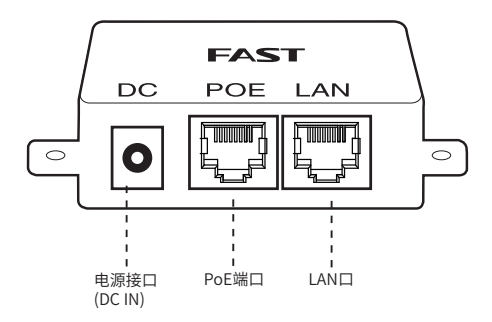

2 硬件连接

#### 2.1 选择安装位置

#### 2.1.1 高度

无线传输过程中,树木、高楼和大型钢筋建筑物等障碍物都 会削弱无线信号。为提高无线传输性能,防止信号受阻,安装 时请确保无线网桥间的视线范围内无障碍物阻挡。

关于如何计算网桥的最小安装高度,请参考常见问题解答中 的问题2。

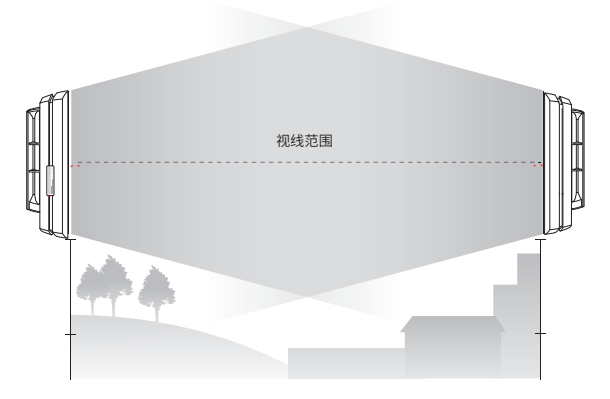

#### 2.1.2 方向

安装网桥设备时请调整其正面板朝向,确保接收设备在其信 号覆盖范围内。您可以借助谷歌地图、GPS等工具,并结合网 桥设备的水平波瓣宽度来大致判断网桥的朝向。

网桥的水平波瓣宽度如下表所示:

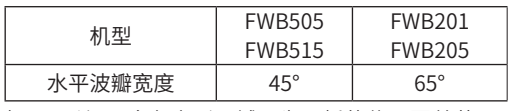

如下图所示,白色扇形区域即为网桥的信号覆盖范围。

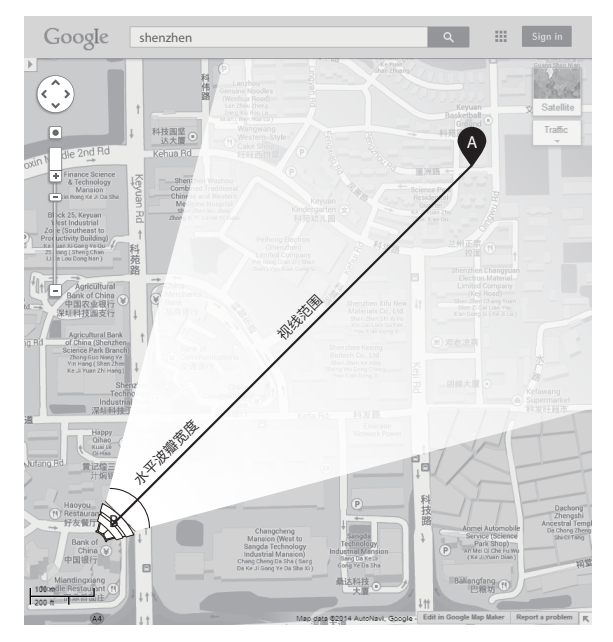

## 2.2 连接与安装

请参考下图进行连接与安装。

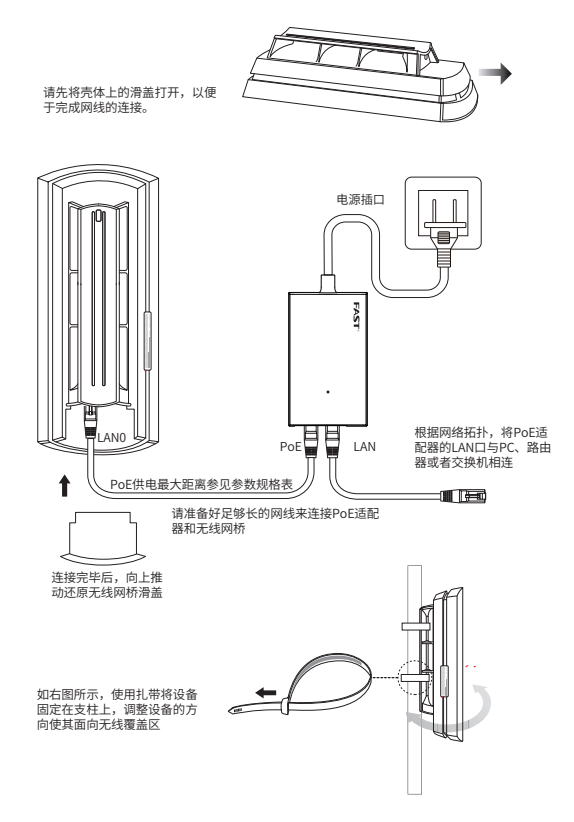

#### 2.3 静电与雷击防护

对室外设备而言,防雷接地是极其重要的一步。对于自带防雷 接地柱的室外无线网桥机型,如下图所示,请使用黄绿双色 外皮的铜芯接地线将网桥的防雷接地柱与建筑物的接地端相 连进行接地;对于不带防雷接地柱的室外无线网桥机型,请 使用信号防雷器等防雷击产品。

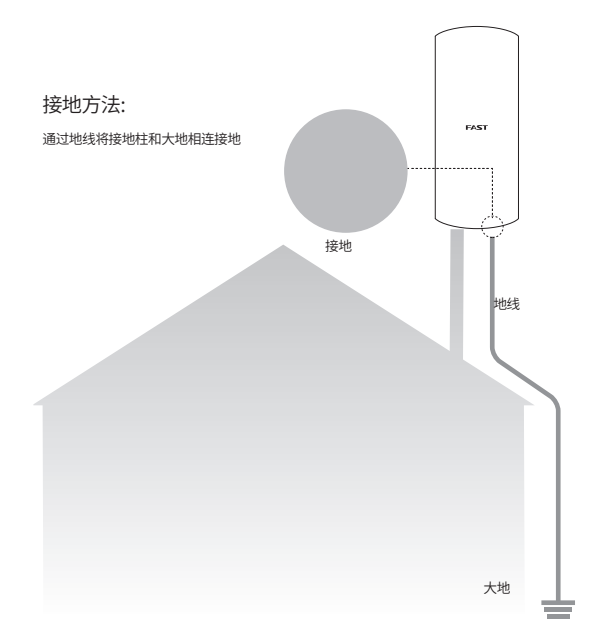

## 3 软件配置

本章主要内容:

1) 介绍登录无线网桥的Web管理界面的方法。

2) 结合三种典型的应用场景,即点到点、点到多点及热点, 介绍其软件配置方法。

#### 3.1 登录Web管理界面

1. 登录Web管理界面之前,请先将PC本地连接的IP地址设置 为192.168.1.X,X为2~253中任意整数,子网掩码设置为 255.255.255.0。如下图所示。

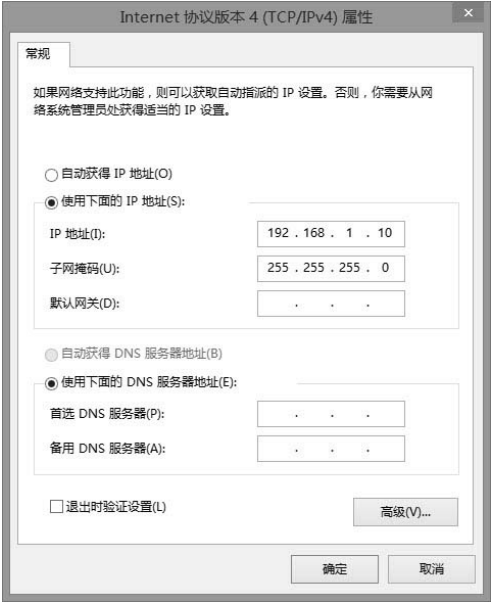

2. 打开浏览器,在地址栏输入http://192.168.1.254并回车, 登录Web管理界面。为保证更好地体验Web页面显示效 果,推荐使用最新版本的Chrome/Safari/Firefox浏览器。

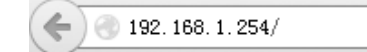

- 3. 无线网桥的首次登录页面,参数填写如下:
- 设置用户名:初次登录需要设置用户名
- 设置密码:初次登录需要设置密码
- 确认密码:请再输入密码
- 勾选"我同意该使用条款"
- 点击<完成>按扭

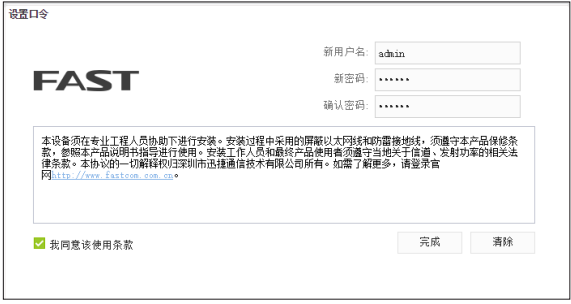

后续登录过程中,请直接输入所设置的用户名和密 码进行登录。

4. 成功登录后即进入快速设置页面,如下图所示。

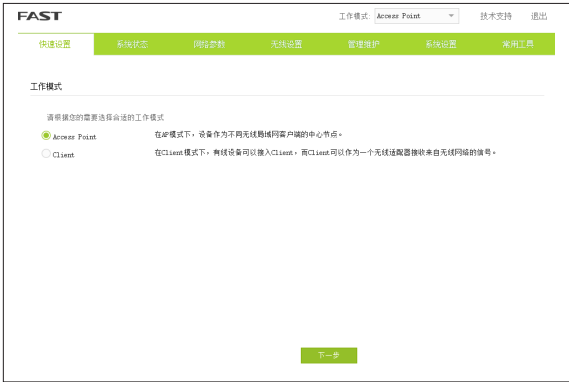

### 3.2 典型应用场景

本小节将介绍点对点、点对多点和热点三种典型应用场景的 配置方法。请根据您的网络结构参阅相应内容。

## ■ 点对点

点对点模型主要用于为两个相距比较远的无线设备建立网络 连接。我们将以下图为例介绍其配置方法。

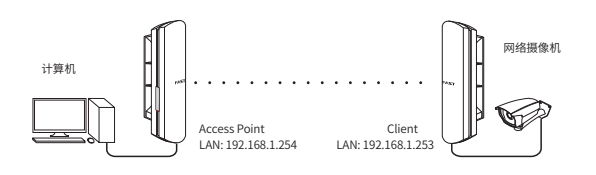

## Access Point配置方法

1. 登录Web管理界面

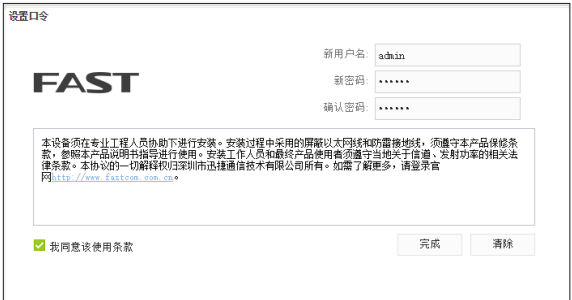

#### 2. 进入快速设置页面

- 3. 工作模式
- 选择 "Access Point"
- 点击<下一步>按钮

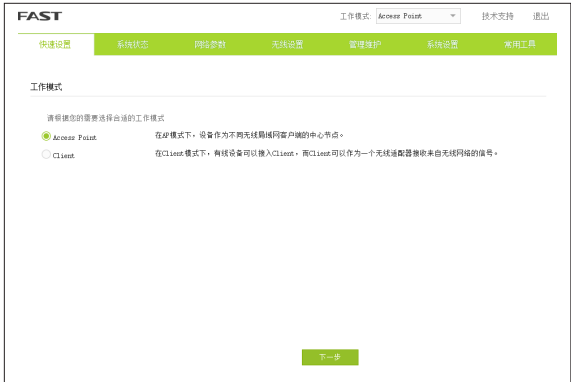

#### 4. LAN设置:点击<下一步>按钮

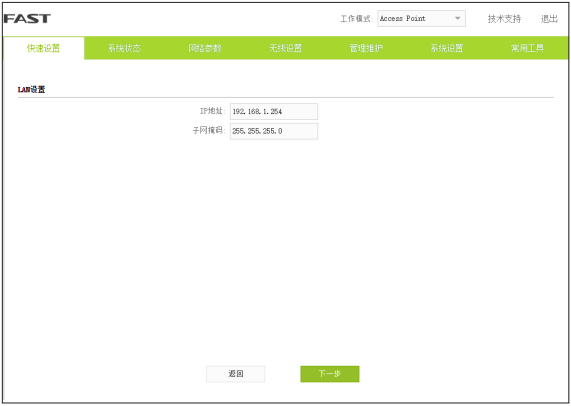

- 5. AP设置
- SSID:输入一串字符串(1~32个字符)来命名您的无线网 络
- 加密算法:选择"无加密"或者选择"WPA-PSK/WPA2- PSK"
- PSK密钥:加密时,为您的无 线网络设 置密 码,要求为 8~64个十六进制字符或8~63个ASCII码字符
- 距离设置:输入AP与Client之间的距离。如果难以精确测 量,建议输入一个大于该距离的最小整数
- 点击<下一步>按钮

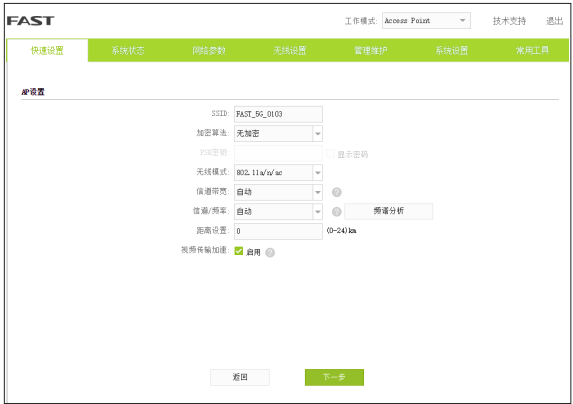

#### 6. 完成:点击<完成>按钮

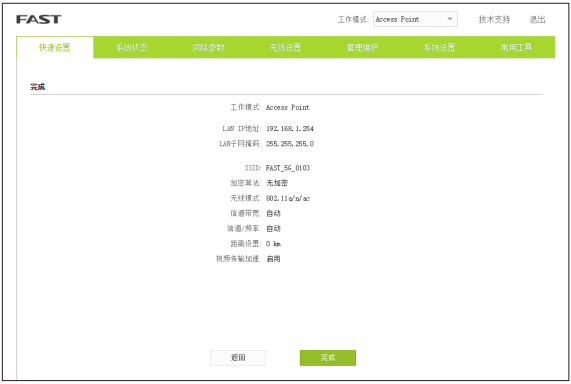

#### Client配置方式

- 1. 登录web管理界面
- 2. 进入快速设置页面
- 3. 工作模式
- 选择"Client"
- 点击<下一步>按钮

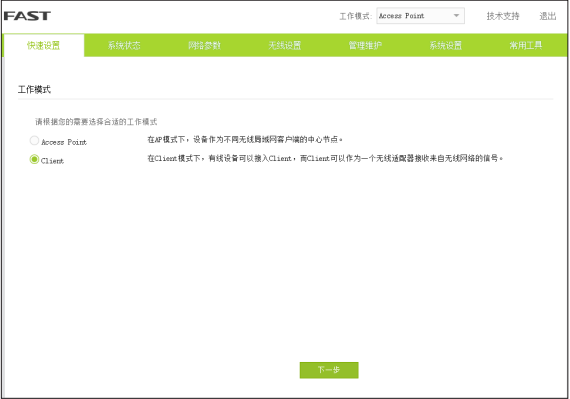

4. LAN设置

- IP地址:192.168.1.253 (与Access Point处在同一网段)
- 点击<下一步>按钮 **FAST** 工作模式: Access Point  $\sim$   $\sim$ 技术支持 退出 快速设置 Lang IP地址: 192, 168, 1, 254 。<br>( 请设置与局域网中其他设备不同的IP地址) 子同摘码: 255, 255, 255, 0  $\mathbb{E}[\mathbb{E}[\mathbb{$ 5. Client设置:

■ LAN口设置完成后,开始自动扫描,自动扫描完成后,显 示结果。若扫描失败,需点击刷新。

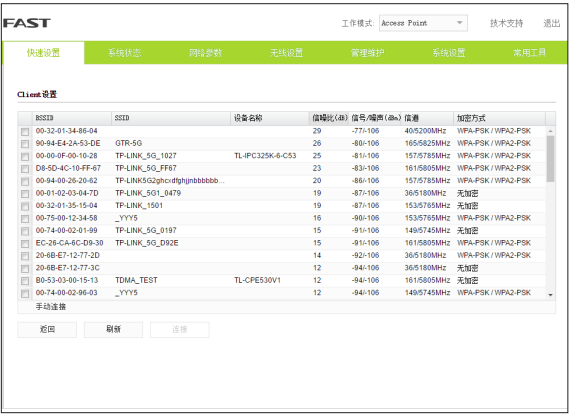

■ 无加密Client设置连接:选择一个无加密设备,点击"连 接"按钮

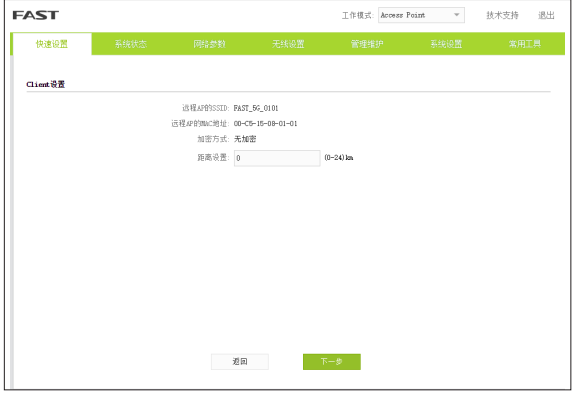

■ 有加密Client设置连接:选择一个有加密设备,点击"连 接"按钮

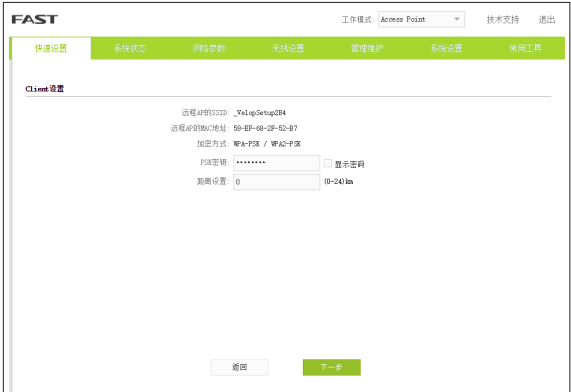

■ Client设置手动连接:点击"手动连接"

1)加密算法:选择<无加密>或者选择<WPA-PSK/WPA2- PSK>

- 2)PSK密钥:加密时,输入Access Point的PSK密钥
- 3)距离设置:输入与Access Point配置中相同的距离
- 4)点击<下一步>按钮

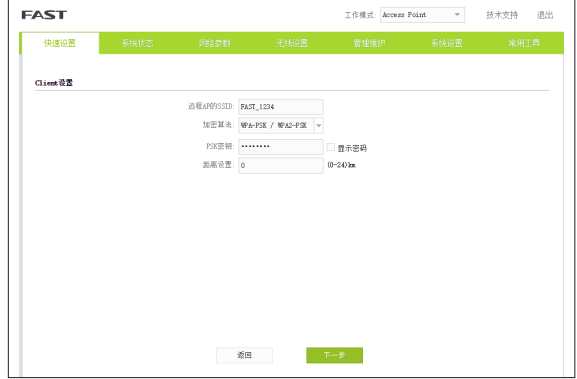

6. 完成:点击<完成>按钮。

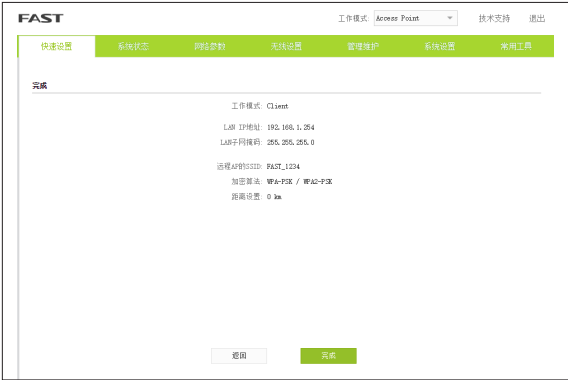

### ■ 点对多点

点对多点模型主要用在几个不同区域的无线设备需要与一个 中心区域的接入点建立网络连接的情况。该模型有多种配置 方法,下面我们将以下图所示的ISP(网络提供商)模式为例 介绍。

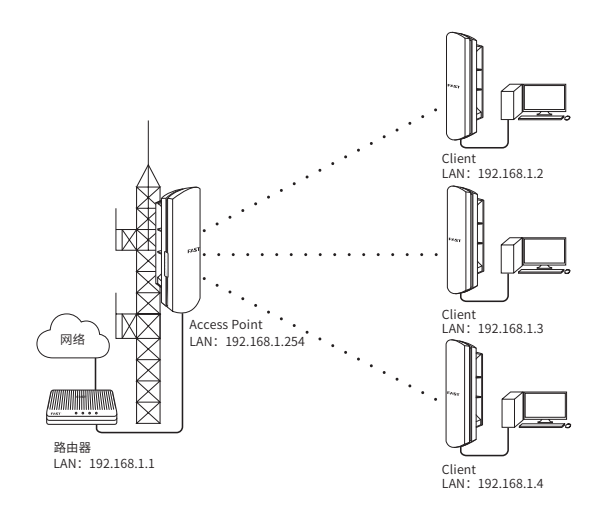

## Access Point配置方法

#### 1. 登录Web管理界面

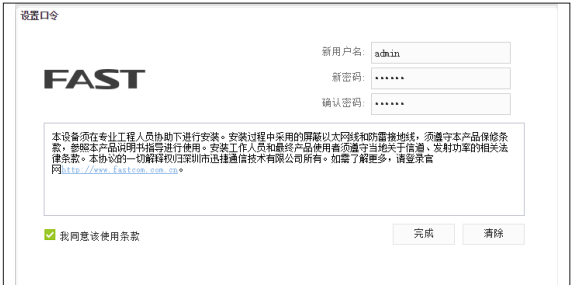

2. 进入快速设置页面

3. 工作模式

- 选择 "Access Point"
- 点击<下一步>按钮

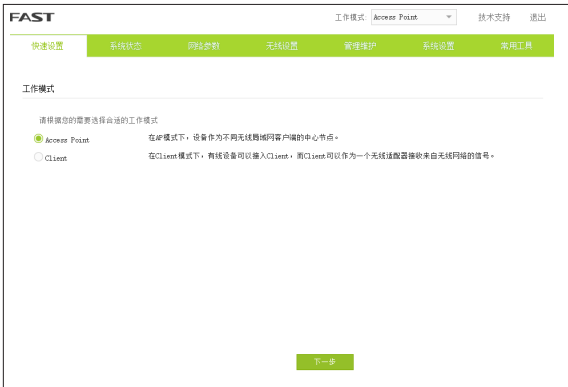

#### 4. LAN设置:点击<下一步>按钮

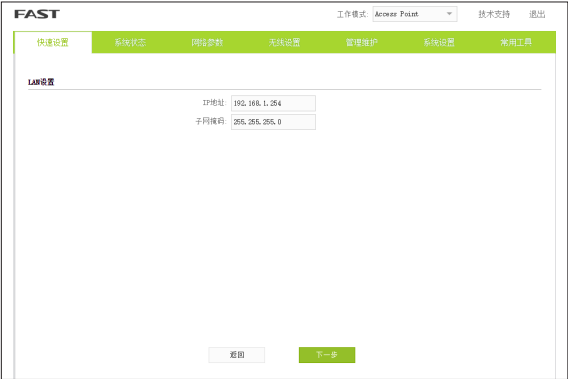

#### 5. AP设置

- SSID:输入一串字符串(1~32个字符)来命名您的无线网 络
- 加密算法:选择"无加密"或者"WPA-PSK/WPA2-PSK"
- PSK密钥:加密时,为您的无 线网络设 置密 码,要求为 8~64个十六进制字符或8~63个ASCII码字符
- 距离设置:输入AP与Client之间的距离。如果难以精确测 量,建议输入一个大于该距离的最小整数
- 点击<下一步>按钮

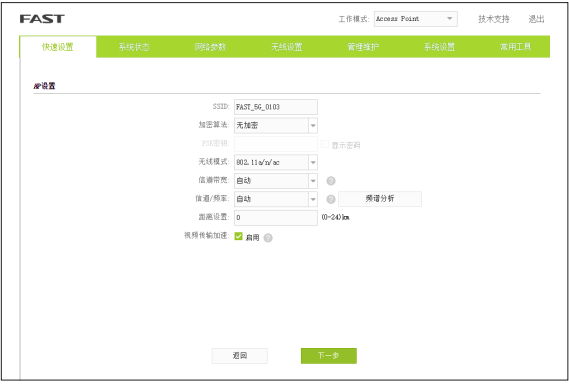

#### 6. 完成:点击<完成>按钮

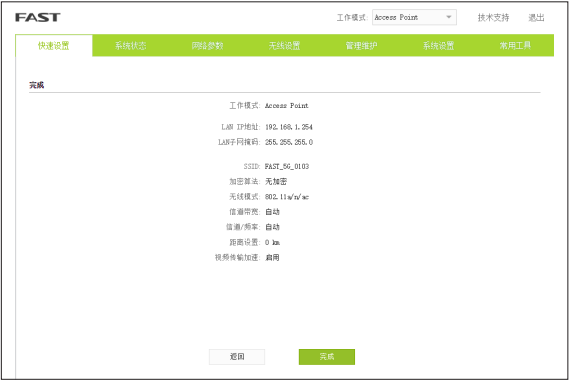

#### Client配置方式

- 1. 登录web管理界面
- 2. 进入快速设置页面
- 3. 工作模式
- 选择"Client"
- 点击<下一步>按钮

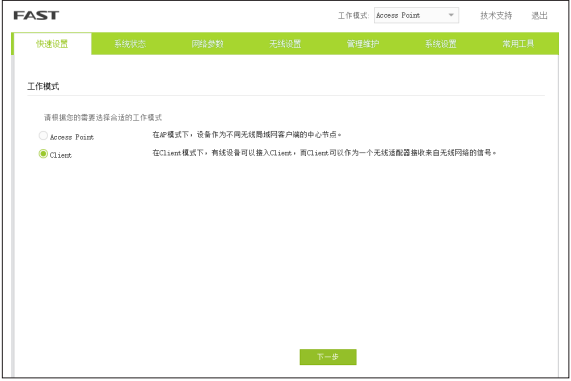

4. LAN设置

- IP地址:192.168.1.253 (与Access Point处在同一网段, 与局域网中其它设备不同)
- 点击<下一步>按钮

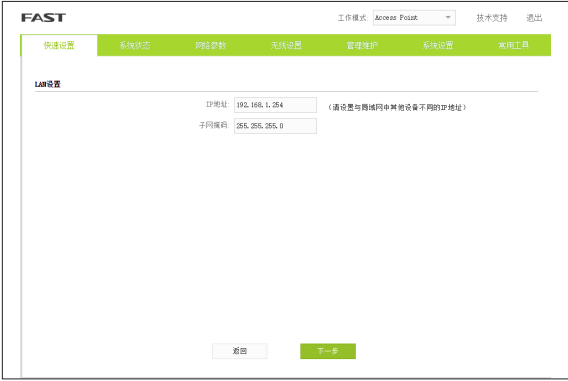

- 5. Client设置:
- LAN口设置完成后,开始自动扫描,自动扫描完成后,显 示结果。若扫描失败,需点击刷新。

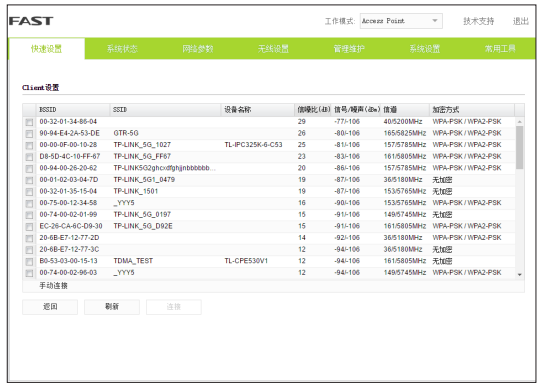

■ 无加密Client设置连接:选择一个无加密设备,点击"连 接"按钮

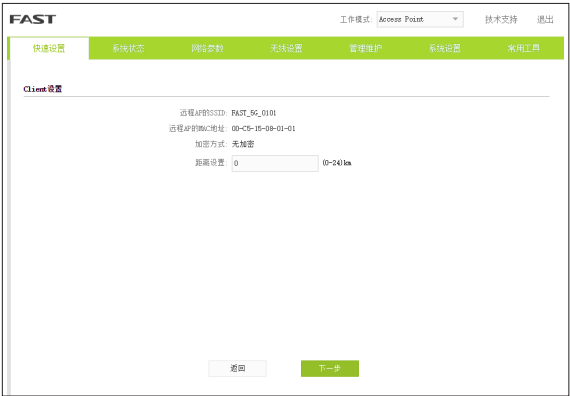

■ 有加密Client设置连接:选择一个有加密设备,点击"连 接"按钮

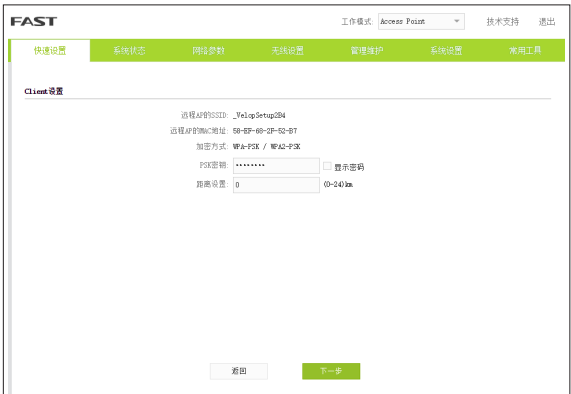

■ Client设置手动连接:点击"手动连接"

1)加密算法:选择<无加密>或者选择<WPA-PSK/WPA2- PSK>

- 2)PSK密钥:加密时,输入Access Point的PSK密钥
- 3)距离设置:输入与Access Point配置中相同的距离

4)点击<下一步>按钮

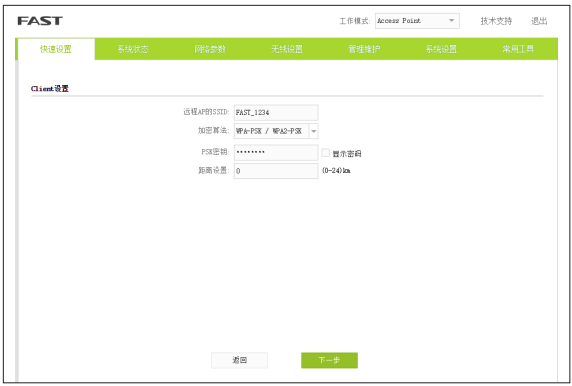

#### 6. 完成:点击<完成>按钮。

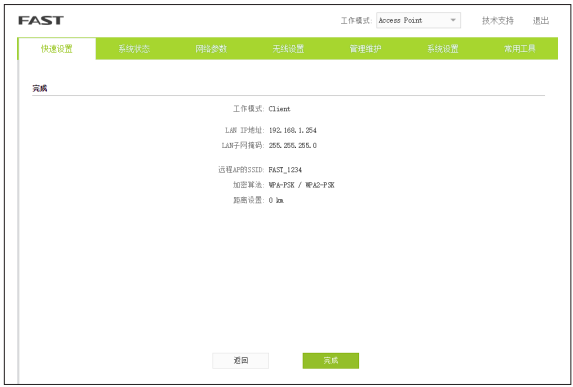

#### ■ 热点

热点模型主要用于为智能手机、平板电脑、手提电脑等无线客 户端提供网络接入。

若无线网桥的前端设备为路由器,推荐将其配置为Access Point 模式。

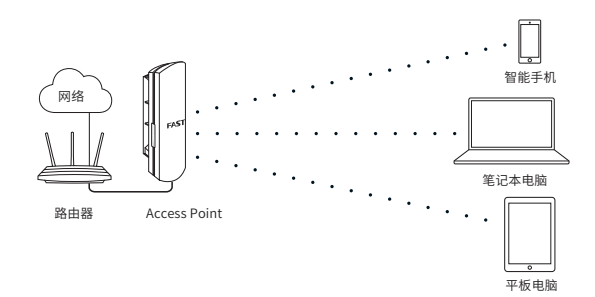

## Access Point配置方法

- 1. 登录Web管理界面
- 2. 进入快速设置页面
- 3. 工作模式
- 洗择 "Access Point"
- 点击<下一步>按钮

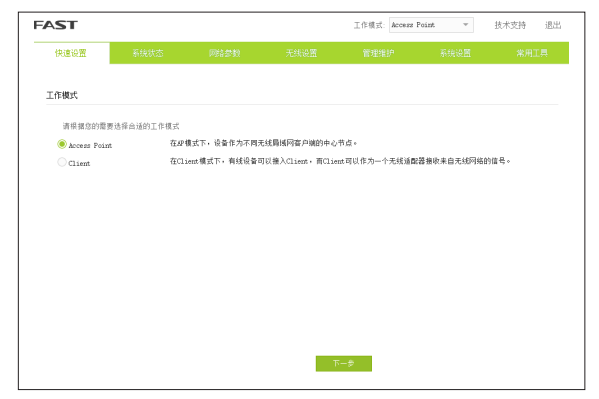

4. LAN设置:点击<下一步>按钮

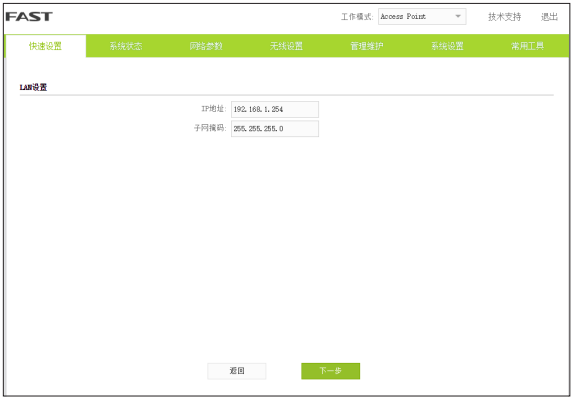

5. AP设置:

- SSID:输入1~32个字符来命名您的无线网络
- 加密算法:选择"无加密"或者"WPA-PSK/WPA2-PSK"
- PSK密钥:加密时,为您的无 线网络设 置密 码,要求为 8~64个十六进制字符或8~63个ASCII码字符
- 点击<下一步>按钮

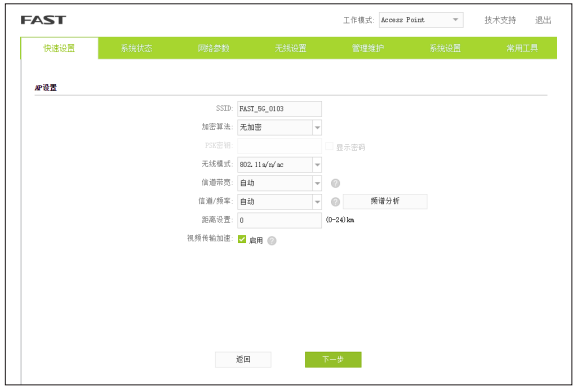

6. 完成:点击<完成>按钮

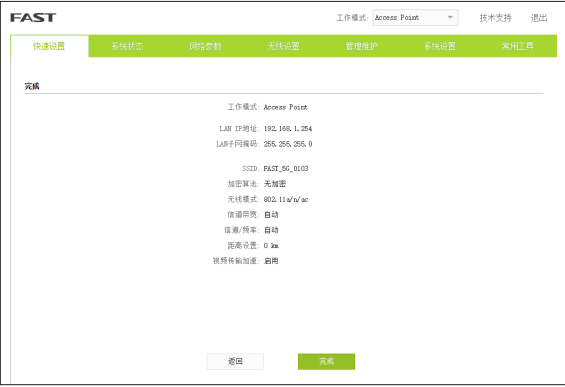

## 4 天线对准

为获取最佳无线传输性能,您可以借助Web管理界面的系统 状态页面中的"无线信号质量"来精确地调整无线网桥设备 的方向。

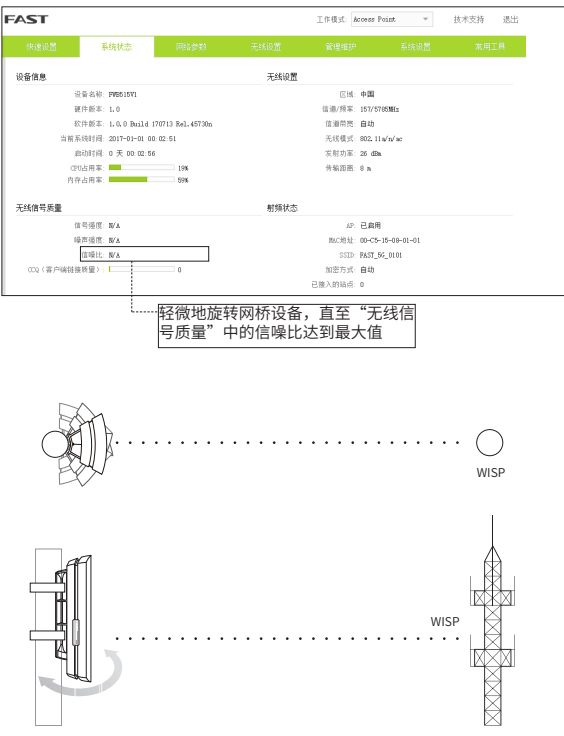

# 5 技术参数规格

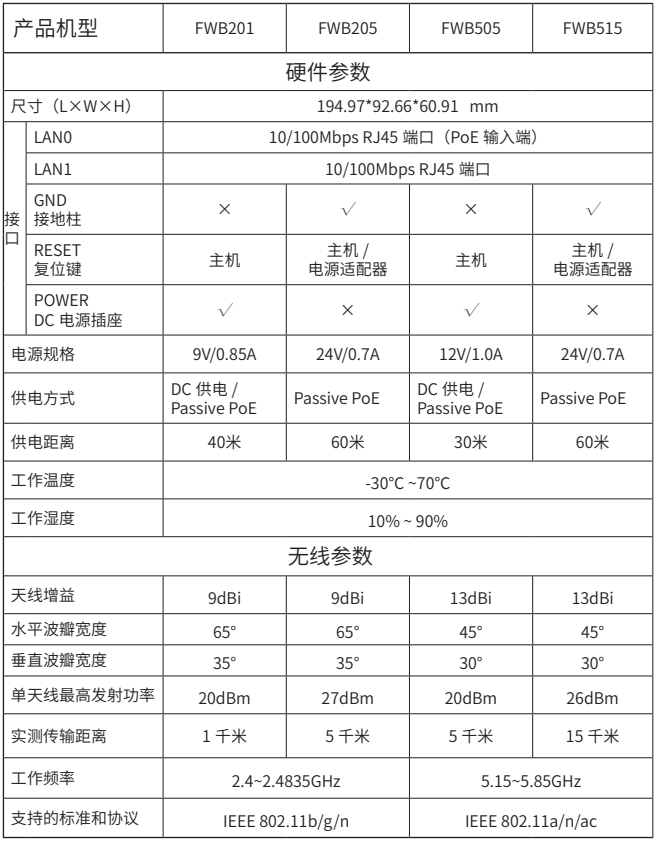

注意:

1) 天线的波瓣宽度在不同的工作频率下可能会有所不同。

2)无线传输距离会因为实际应用环境不同而有所差异。

## 常见问题解答

#### 5.1 如何恢复出厂设置?

在无线网桥设备通电状态下,长按其RESET键或者Passive PoE适配器的"Remote Reset"键3~5秒至无线信号强度指 示灯开始闪烁再松开,系统将自动重启并恢复出厂设置。

■ 方法一

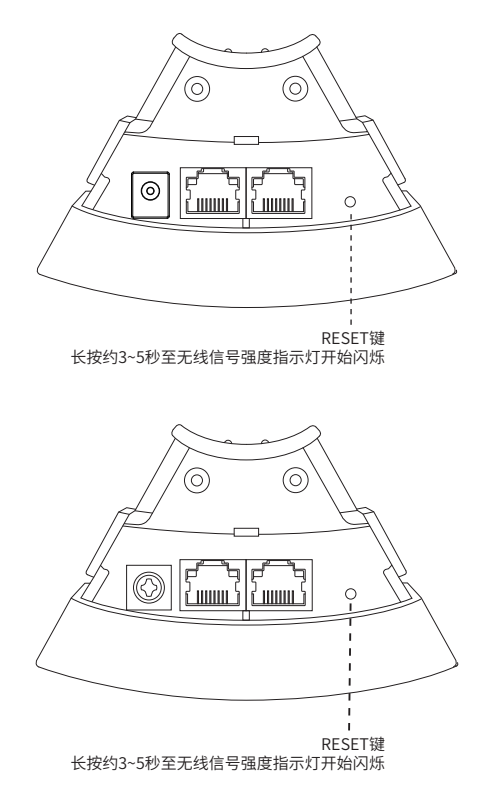

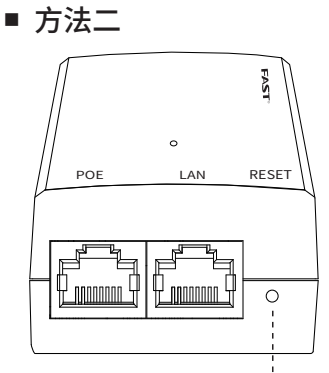

Remote Reset按键 长按约3~5秒至无线信号强度指示灯开始闪烁

\*此种方法适用于FWB205/FWB515产品。

#### 5.2 如何计算设备的最小安装高度?

我们首先要引入"菲涅耳区"这个概念。

无线信号在传输过程中,发送端和接收端之间的大型建筑物 或树木等障碍物会反射信号,引起信号的多径传播,从而造成 信号衰落。

在以收发天线的连线为轴心,以r为半径的一个类似于管道的 区域内,若没有障碍物的阻挡,则可认为信号在自由空间中传 播,没有衰落。这个管道区域称为菲涅尔区(Fresnel Zone)。 菲涅尔区是一个椭球体,如下图所示:

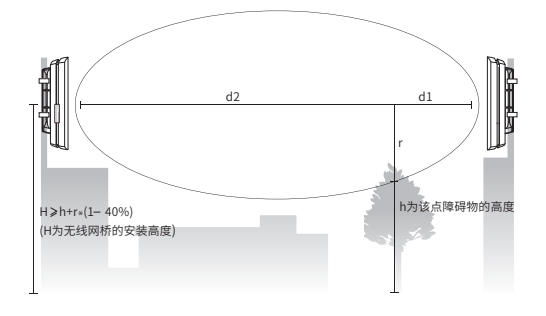

其中: r 为菲涅耳半径(以米为单位计量);  $c$  为光速, 即 3x10 $^{8}$  m/s; f 为无线信号的频率(以 Hz 为单位计量); d1 和 d2 分别是收发天线之间的连线上 某测量点到发送设备和接收设备之间的 距离(以米为单位计量)。 *f c*  $r = \sqrt{\frac{d_1 \times d_2}{d_1 + d_2}}$ .  $1$   $u_2$  $1^{\prime\prime}$   $u_2$ 

实际应用中,为保证系统正常通信,收发天线架设的高度要 满足尽可能使它们之间的障碍物不超过其菲涅尔区的40%。 例如,假设d1和d2分别是2km和8km,无线网桥设备的工作 频率f是2.4GHz,则根据上述公式,菲涅尔半径r为14.142m。 考虑40%的容忍度,则可接受的半径为8.485m。假设障碍物 高度h为10m,则无线网桥设备的架设高度应高于18.485m。 类似地,计算出所有障碍物所在处的结果,其中的最大值即 为最终结果。

### 5.3 如何借助频谱分析工具来选择信道

频谱分析工具可以帮助您分析无线频谱的噪声环境,从而选 择出当前噪声干扰最小的理想信道。

1. 登录Web管理界面,在无线设置页面上可以看到<频谱分析 >按钮,如下图所示,点击该按钮。

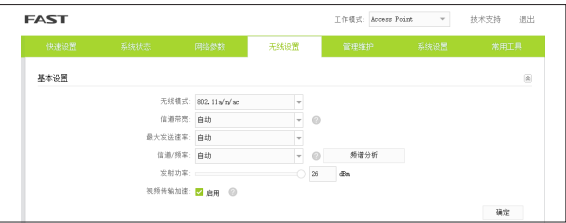

2. 系统将弹出如下图所示界面,点击<是>按钮进入频谱分析 页面。

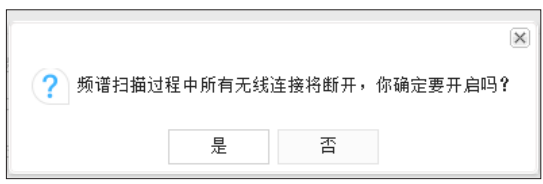

3. 如下图所示,点击右下角的<开始>按钮开始分析,一段时 间后,点击<结束>按钮查看稳定的图像。

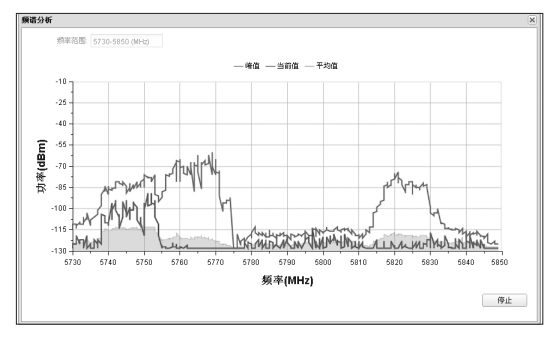

4. 在选择信道时应该尽量避开干扰较大的频段。上图中 5735~ 5775MHz和5815~5835MHz都存在着较强的干扰, 建议选择157/5785MHz信道或者161/5805MHz信道。

# 附录A 保修说明

下列情况不属于免费维修范围,深圳市迅捷通信技术有限 公司(以下简称本公司)可提供有偿服务,敬请注意:

- 未按使用说明书要求安装、使用、维护、保管导致的产品 故障或损坏;
- 已经超出保修、保换期限;
- 擅自涂改、撕毁产品条形码;
- 产品保修卡上的产品条形码或型号与产品本身不符;
- 未经本公司许可,擅自改动产品固有的设置文件或擅自拆 机修理;
- 意外因素或人为行为导致的产品故障或损坏,如输入不合 适电压、高温、进水、机械破坏、摔坏、产品严重氧化或生 锈等;
- 产品在客户发回返修途中由于运输、装卸所导致的损坏;
- 因不可抗力如地震、火灾、水灾、雷击等导致的产品故障 或损坏;
- 其他非产品本身设计、技术、制造、质量等问题而导致的 产品故障或损坏。

#### FAST产品售后服务承诺对照表:

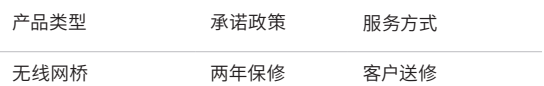

如果您希望了解其他产品具体的保修、保换政策,请登陆本公司官网 www.fastcom.com.cn查询。

#### 特别说明:

■ 外置电源的保换期限为1年。如因用户使用不当或意外因 素,造成返修电源有明显的硬物损伤、裂痕、断脚、严重变 形,电源线破损、断线、裸芯等现象则不予保换,用户可另 行购买。

- 保修、保换仅限于主机,其他包材附件不在保修、保换范 围内。光纤头元器件保修期为3个月。
- 若产品在购买后的15天内出现设备性能问题,且外观无划 伤,可直接申请更换新产品。在免费保换期间,产品须经 过本公司检测,确认故障后,将更换同一型号或与该产品 性能相当的返修良品;无故障产品,将原样退回。
- 在本公司服务机构为您服务时,请您备好相应的发票和产 品保修卡;如您不能出示以上证明,该产品的免费保修期 将自其生产日期开始计算。如产品为付费维修,同一性能 问题将享受自修复之日起为期3个月的免费保修期,请注 意索取并妥善保管好您的维修凭证。
- 经本公司保修、保换过的产品,保修、保换期限在原始承 诺剩余期限的基础上延期3个月。
- 返修产品的邮寄费用由发送方单向负责。
- 经销商向您作出的非本公司保证的其它承诺,本公司不承 担任何责任。
- 本公司官网www.fastcom.com.cn会在第一时间内发布 各类产品最新版本的驱动程序、升级软件等技术资料。

在国家法律法规的范围内,本承诺的解释权、修改权归深圳市迅捷通 信技术有限公司。

# 附录B 有毒有害物质含量申明

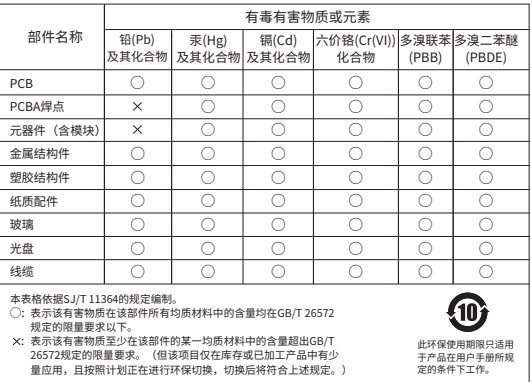

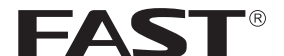

制造商:深圳市迅捷通信技术有限公司

地 址:深圳市南山区粤海街道科发路2号30区 5栋202

邮 编:518057

址: http://www.fastcom.com.cn

技术支持热线:400-8830-660

技术支持E-mail: fae@fastcom.com.cn

7108501794 REV1.0.1

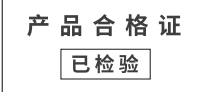

 $\mathbf{r}$